## How to configure Windows Vista and Windows 7 with 802.1X

This guide explains how to configure Windows Vista and Windows 7 for use with the encrypted wireless network at Amrita University

FYI: Manufacturers often adapters are bundled with management software. It's recommended that you disable this software and use Microsoft's built-in configuration tool instead. To enable Microsoft's builtin configuration tool to take precedence over 3rd party wireless control software, follow these steps:

- Click Start > Run, then type: %SystemRoot%\system32\services.msc /s and click OK.
- Scroll down and double-click Wireless Zero Configuration.
- In the Startup type list, select Automatic, and then click Apply.
- In the Service status area, click Start, and click OK.

## How to configure the wireless adapter:

1. Right-click mouse button on the wireless network icon in the taskbar (bottom right on the desktop). Select Open Network and Sharing Center:

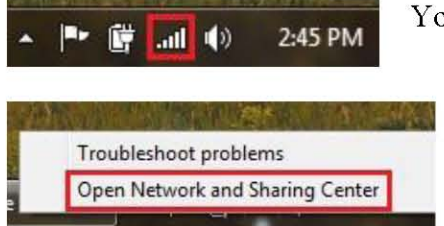

You can also find your network connections in:

Start -> Control Panel -> Network and Internet -> Network and Sharing Center

2. The following pop-up box should emerge:

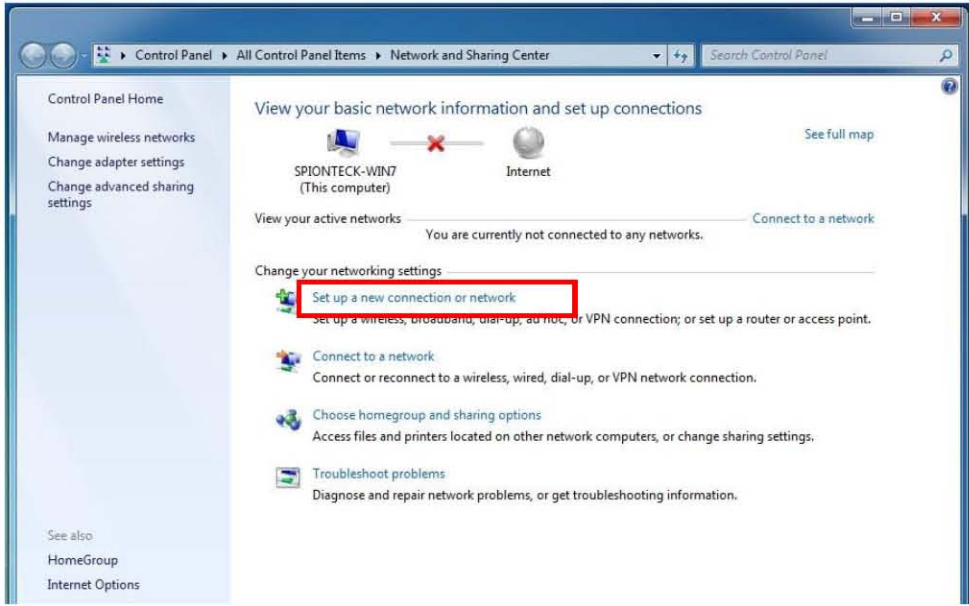

3. Select Manually connect to a wireless network

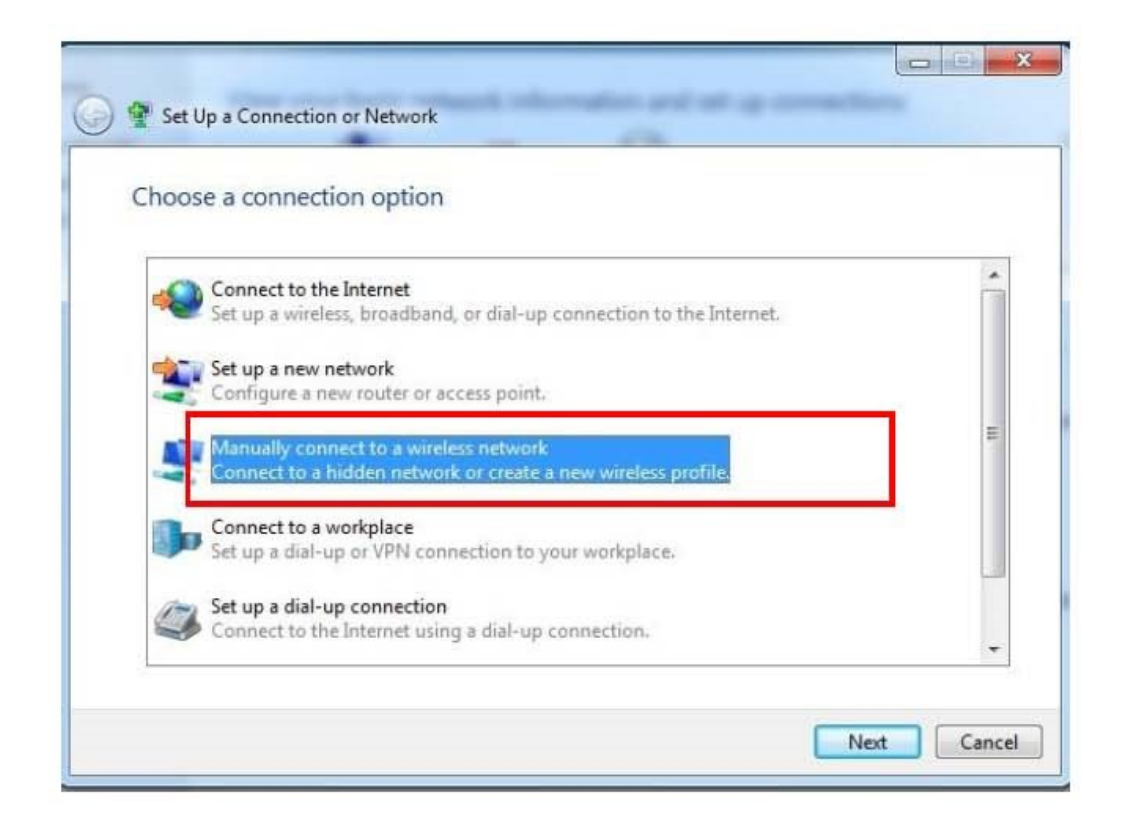

4. The Amrita University wireless network supports both WPA-Enterprise and WPA2-Enterprise

Network name: Amrita. Then select Security type: WPA2-Enterprise

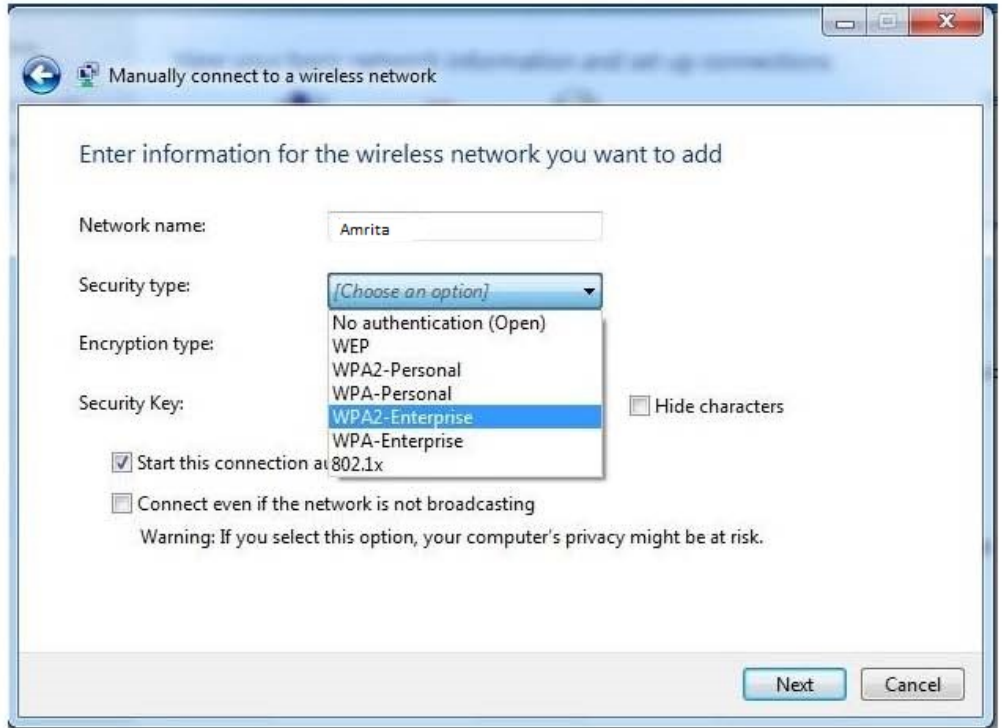

- 5. Click Next
- 6. Click Change connection settings

 $\rightarrow$  Change connection settings Open the connection properties so that I can change the settings.

- 7. Make sure Security type is WPA-Enterprise or WPA2-Enterprise.
	- Encrytion type can be either AES or TKIP
	- · Network authentication method: Microsoft: Protected EAP (PEAP)
- 8. Click Settings

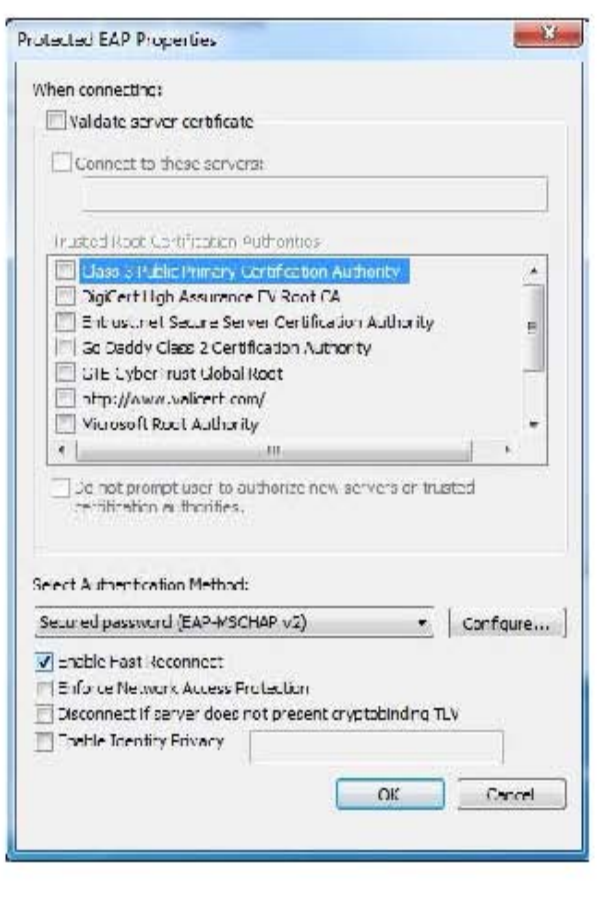

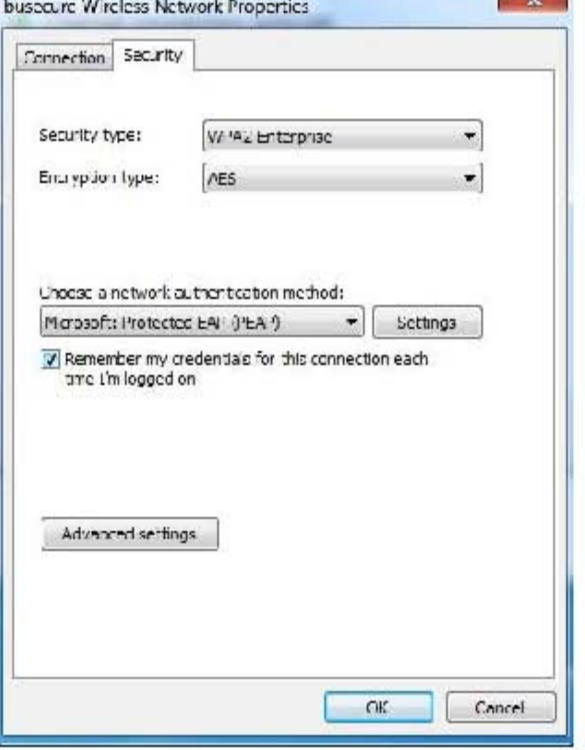

**CONTRACTOR** 

 $9.1$ You should disable the box marked Validate server certificate

Select Authentication Method: Secured 10. Password (EAP-MSCHAP v2).

You can also check the box for Enable Fast  $11.$ Reconnect.

 $12.$ Click Configure

Uncheck Automatically use my Windows logon  $13.$ name and password

Click OK  $14$ 

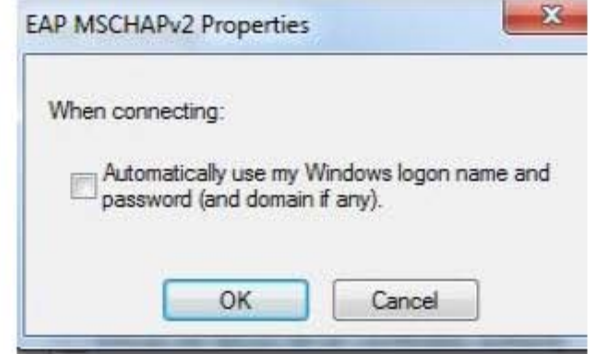

- 16. Check the Specify Authentication Mode box
- 17. Select User or Computer **Authentication**
- 18. Click OK
- 19. Then click ok in the next window as well and you will be set up to connect to Amrita

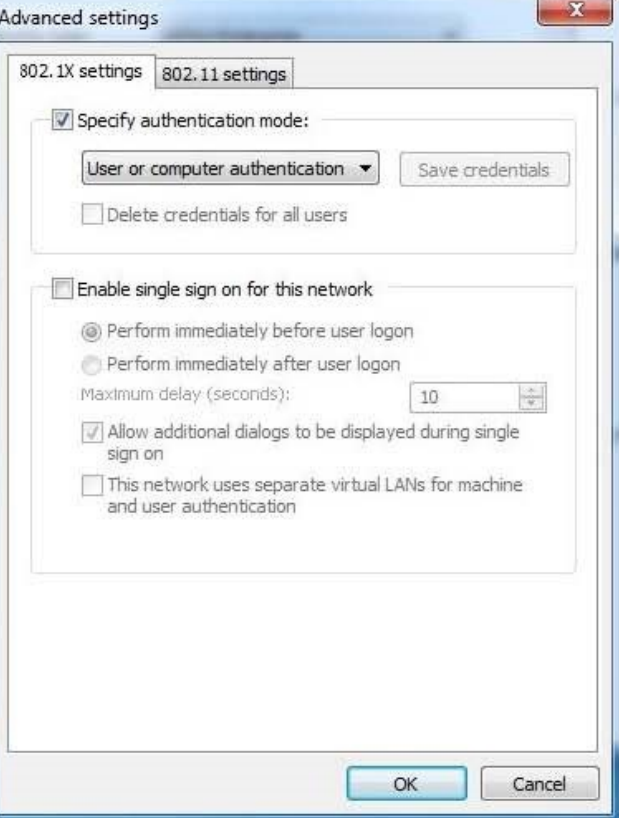

## Log in

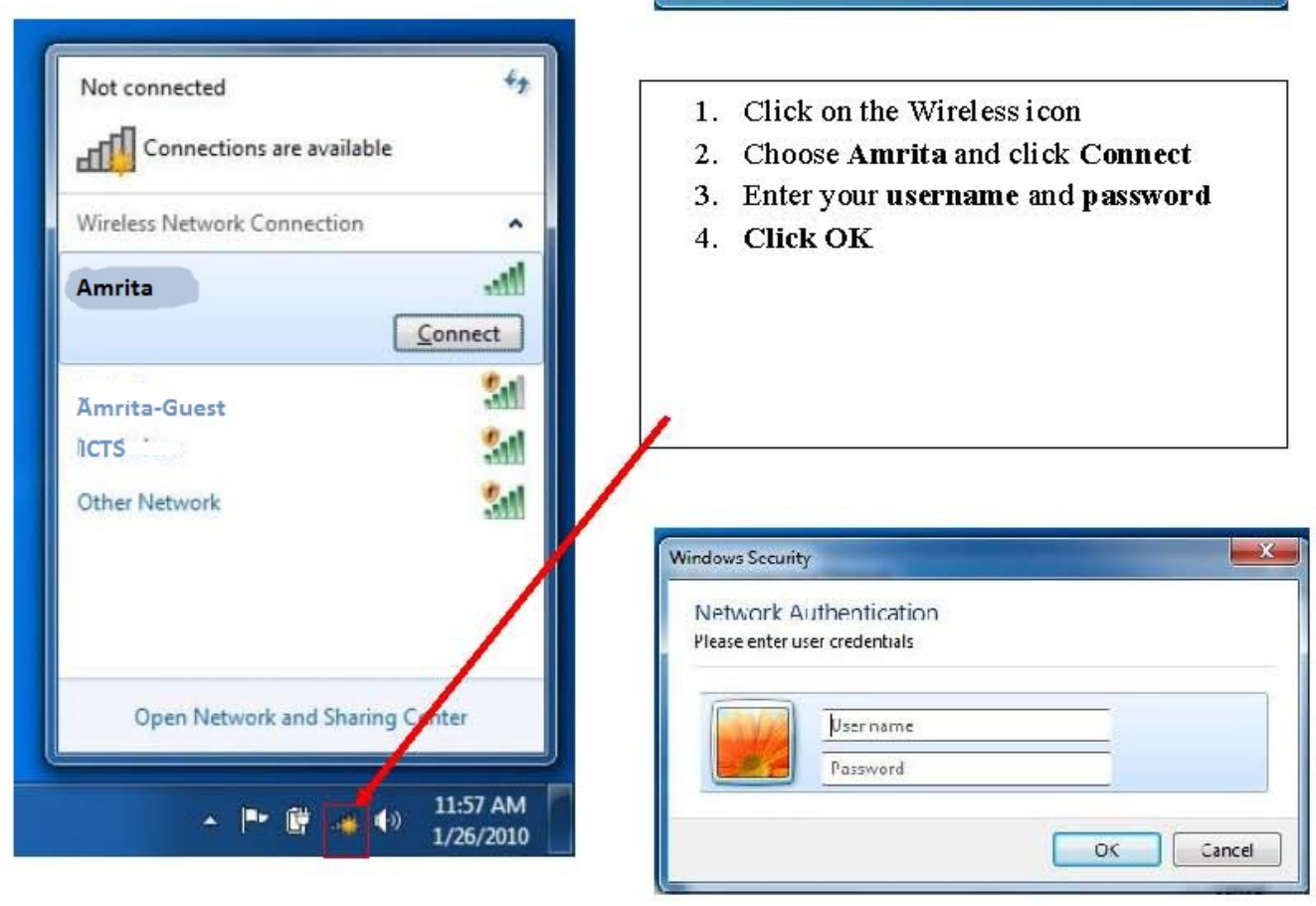